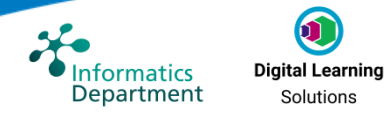

## *How to Access Digital Learning Solutions*

To access Digital Learning Solutions please click on the link below or enter it into your web browser:

<https://www.dls.nhs.uk/>

1. The Digital Learning Solutions site is displayed. Please click on *Login / Register*

**D** LOGIN / REGISTER

- 2. Click on *Register* again  $\rightarrow$  Register
- 3. Fill in the fields. **Please ensure you register as a Delegate**. To complete the registration click on *Register* **REGISTER**

**Please register using your NHS email account if you have one. Your registration will be approved within 24 hours of registering. You will receive an email to let you know your account is active.**

- 4. Once your registration has been approved please login to Digital Learning Solutions
- 5. **Click** on *Learning Portal*

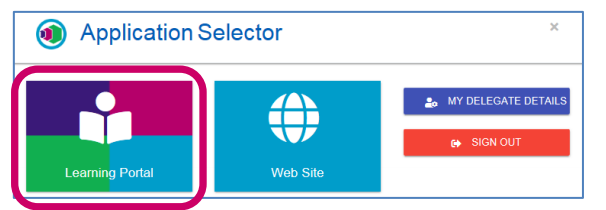

6. Your Digital Learning Solutions Learning Portal is displayed

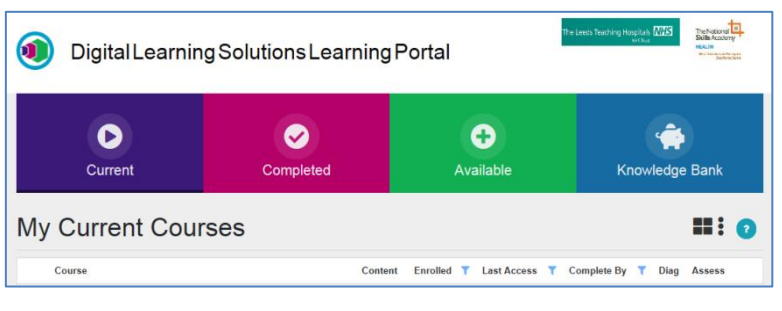

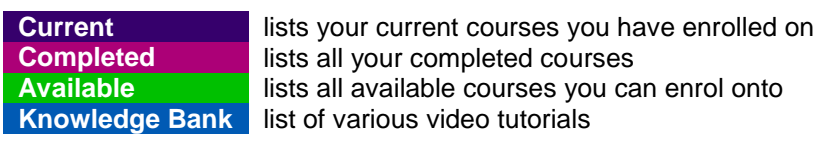

7. **Click** on *Available*

You may be required to complete the following eLearning courses (or others not on the list):

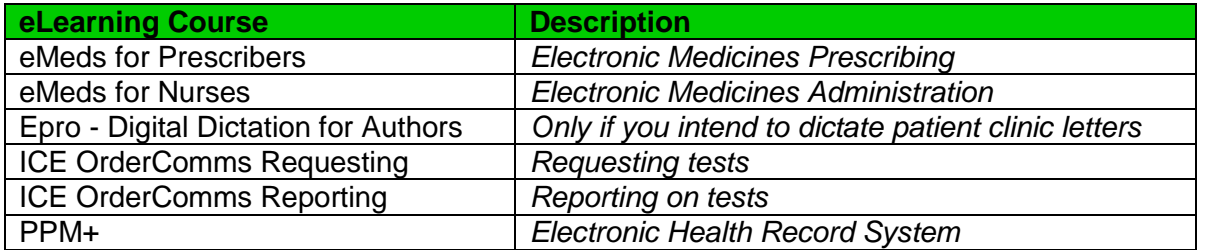

To Add a course onto your list of Current courses, click on the  $\mathbf{f}$  in front of the course

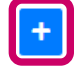

PPM+ - LTHT

a. Your Learning Menu for the course will be displayed

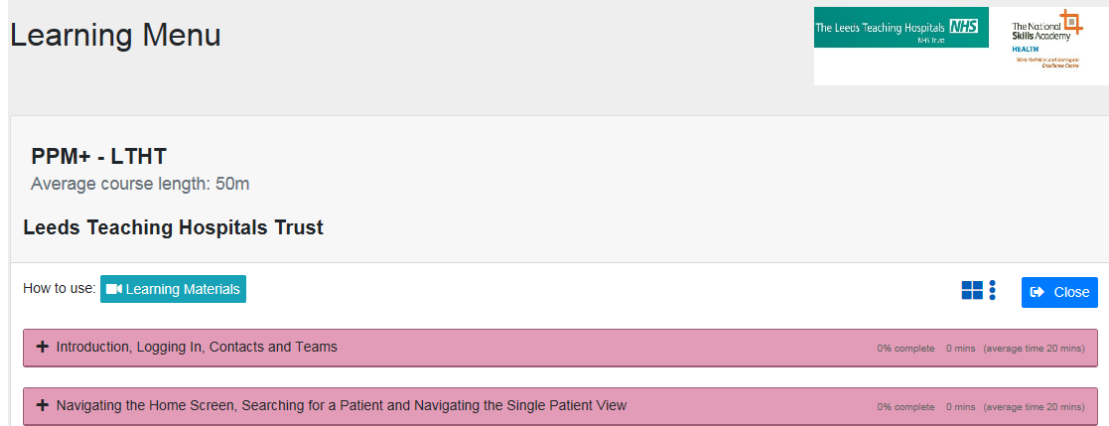

b. To mark the eLearning as completed, you **MUST** complete all sections within the Learning Menu (the pink headings). To complete a section, click on the  $\pm$  to expand the section

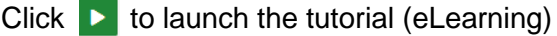

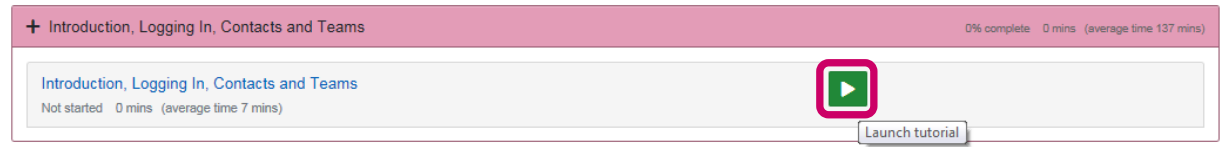

c. Please ensure you complete **ALL** sections including the Disclaimer. Without completing this section, the eLearning will not be marked as *Completed* on your learning record and you **will not** be given access to the system

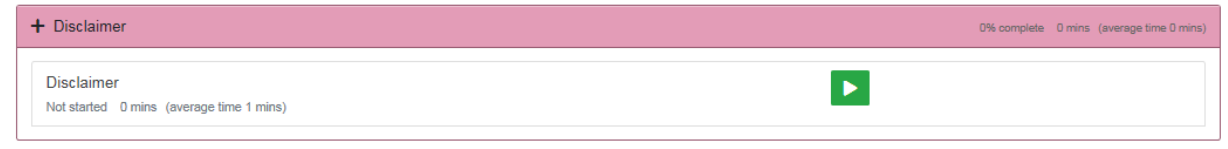

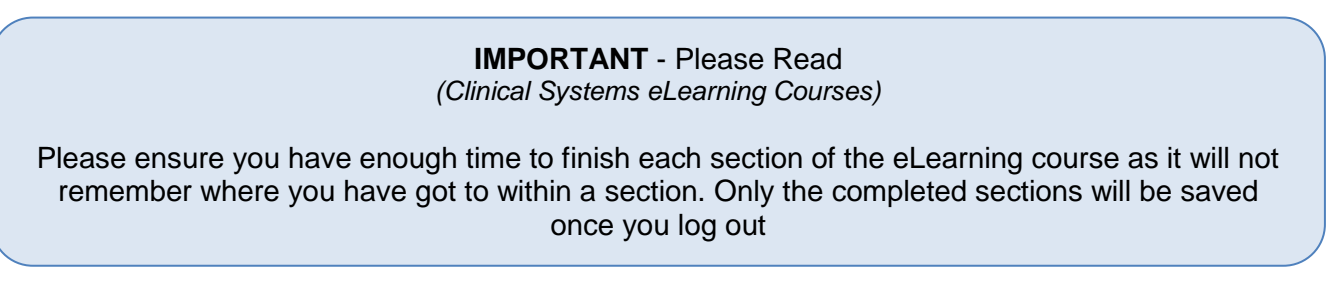

To Add a course onto your list of Current courses, click on the  $\pm$  in front of the course

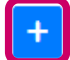

Level 2 - Microsoft Word 2010 - 2019

a. Your Learning Menu for the course will be displayed

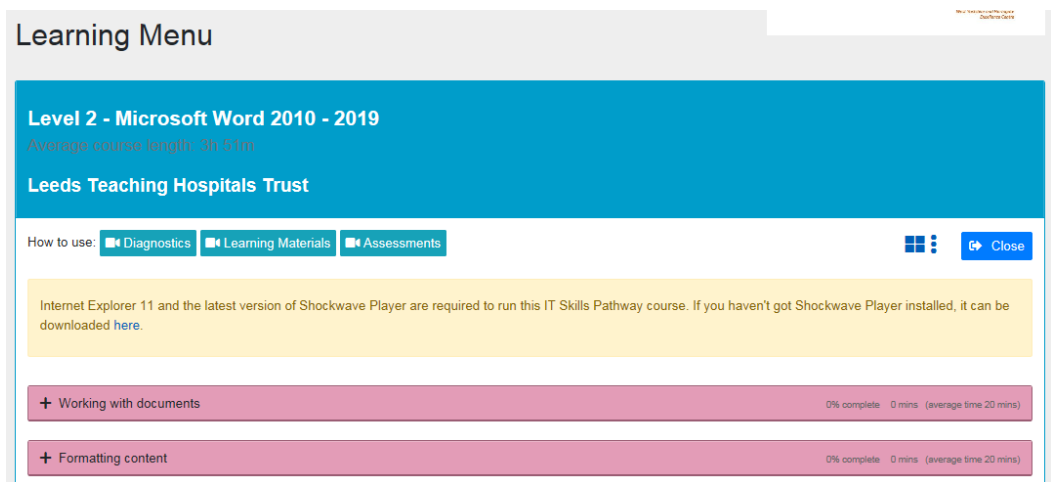

b. To mark the course as completed, you **MUST** complete all sections within the Learning Menu (the pink headings). To complete a section, click on the  $\pm$  to expand the section

Click  $\triangleright$  to launch each tutorial

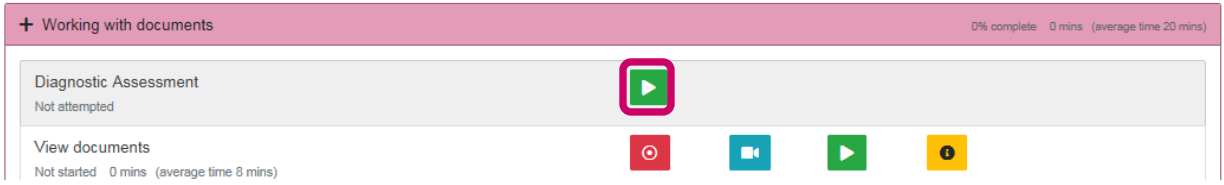

c. Please ensure you complete **ALL** sections including the Post Learning Assessment within each section. Without completing the Post Learning Assessments, the course will not be marked as *Completed* on your learning record and you **will not** be able to print a certificate

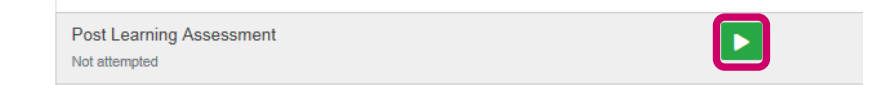

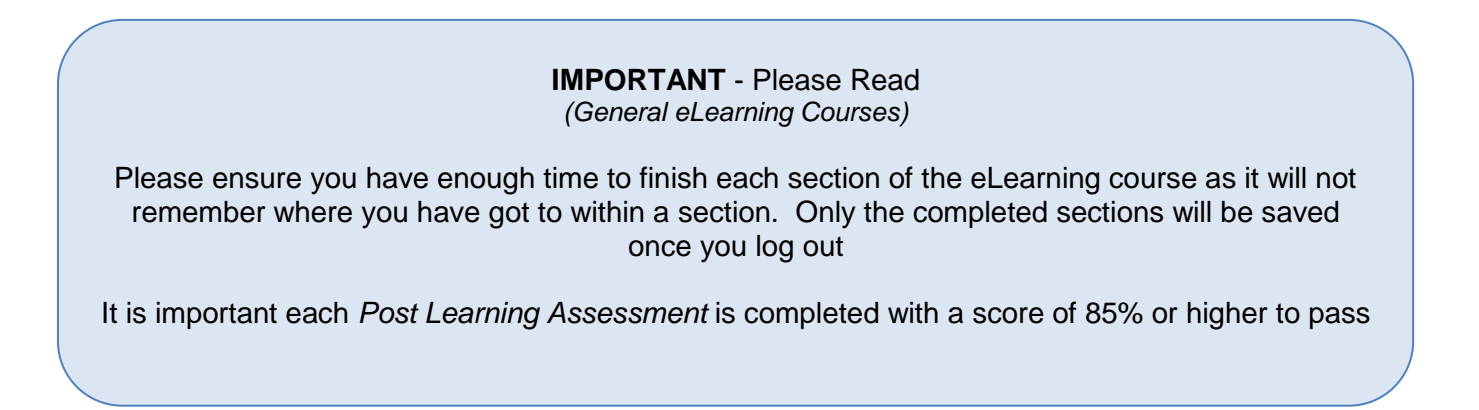

- 10. You can exit the Learning Menu by **clicking** *Close* on the top right  $\leftrightarrow$  Close
- 11. You can add as many courses from the *Available* list to your *Current* Courses
- 12. Once all the courses have been **added**, they will appear in your list of *Current* courses
- 13. Once courses have been **completed**, they will appear in your list of *Completed* courses
- 14. To exit the DLS Learning Portal click the Applicator Selector on the top right

15. Select *SIGN OUT* $\bigoplus$  Sign out

Having registered on the Digital Learning Solutions (DLS) platform, you may wish to update some of your details. **The Deanery advises that you use your nhs.net address as the default**, but if for any reason you have not received one at the time of registering on the DLS, you may use another in the interim. This guide is provided to help you to update the details as soon as your nhs.net address has been issued to you.

To access Digital Learning Solutions click on the link below or enter it into your web browser:

<https://www.dls.nhs.uk/>

1. The Digital Learning Solutions site is displayed. Please click on *Login / Register*

2. Click on *MY DELEGATE DETAILS*

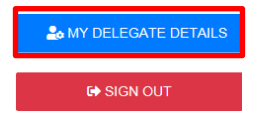

3. Click on the details you wish to alter. Note that only the backspace key deletes text. In this example we are altering the e-mail address to the nhs.net one now issued

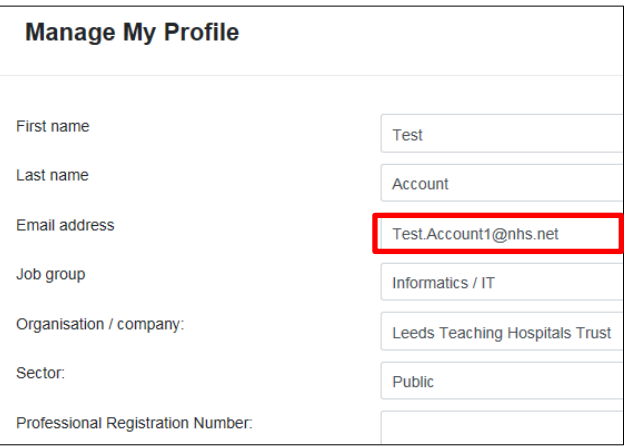

4. You may also wish to alter any subscriptions or preference settings

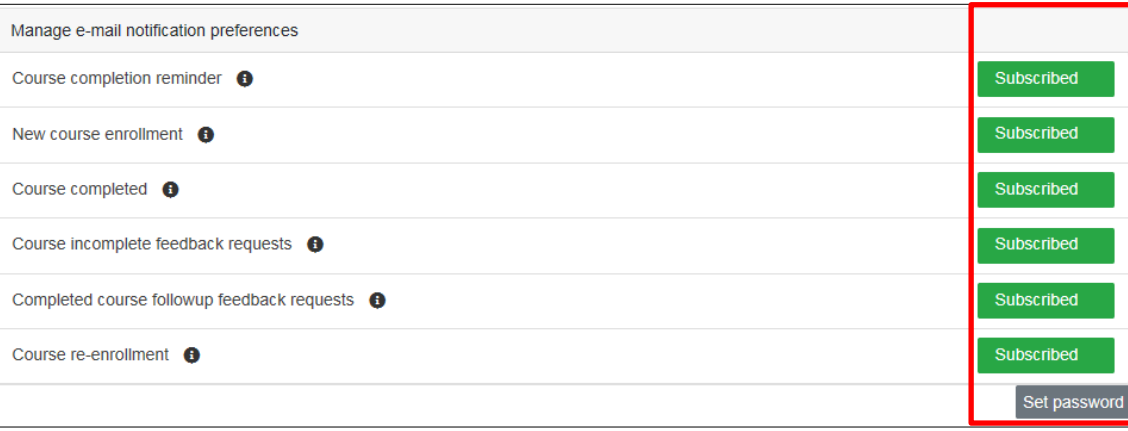

5. You may alter your password in this view

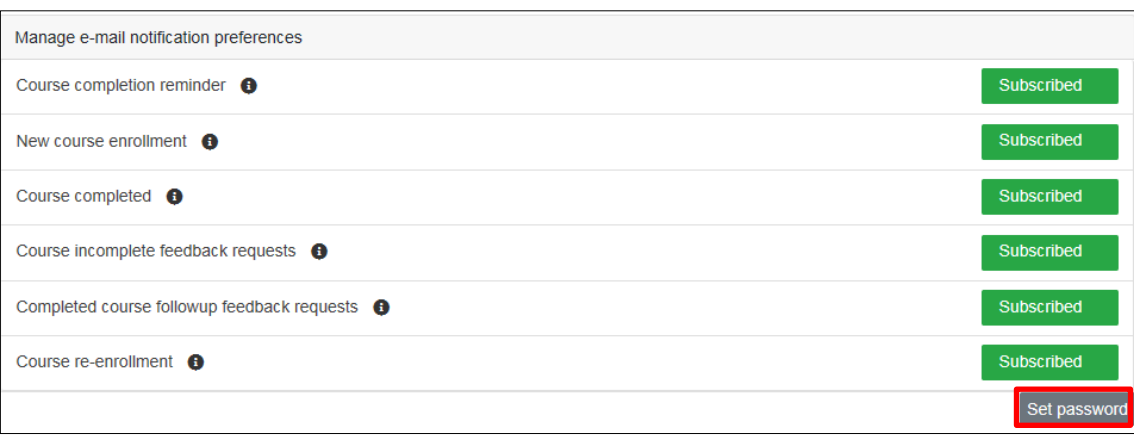

6. Type your new password details then click *Save*

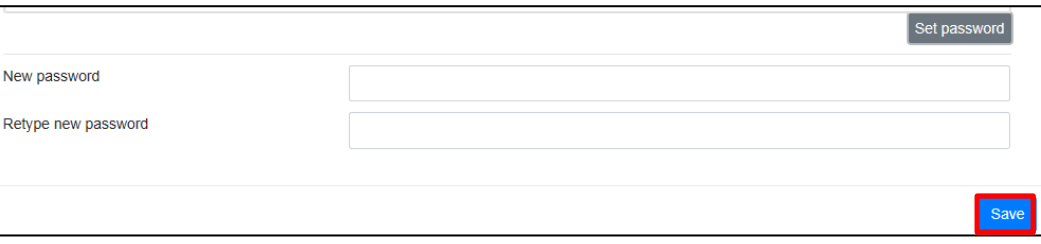

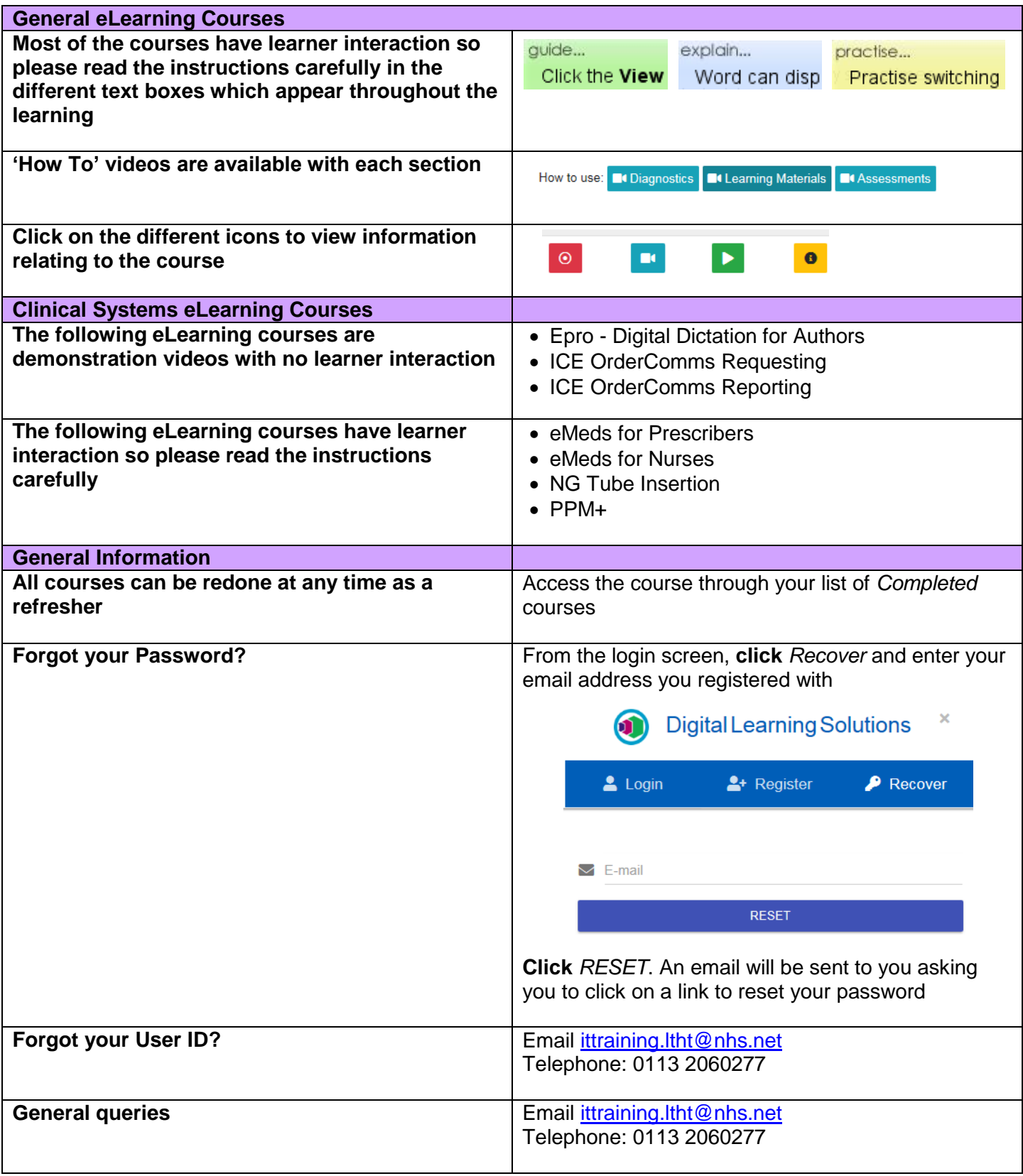